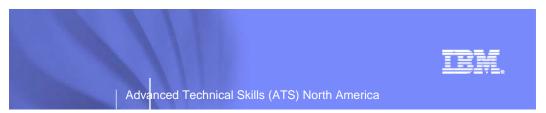

# zPCR Capacity Sizing Lab Part 2 Hands on Lab

# **SHARE - Session 9098**

March 2, 2011 John Burg Brad Snyder

Materials created by John Fitch and Jim Shaw

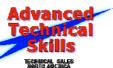

4

© 2011 IBM Corporation

# zPCR Capacity Sizing Lab – Part 2 Hands On Lab Exercise

John Burg Brad Snyder

### **Function Selection Window**

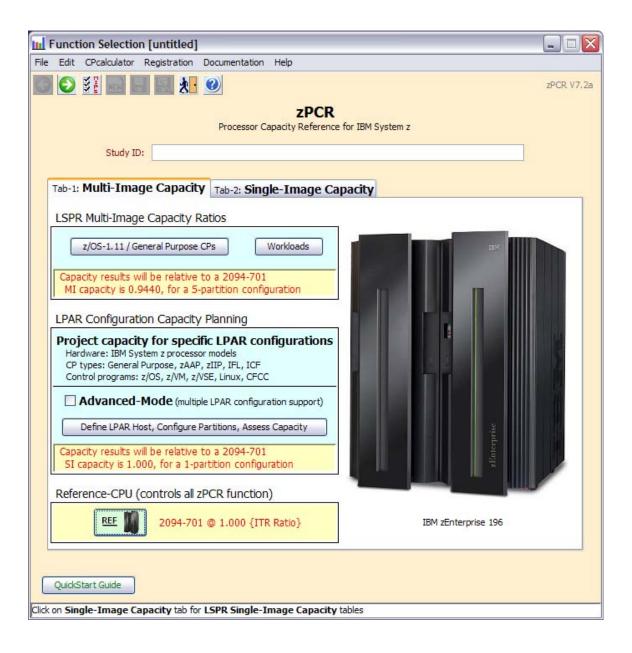

# **Objective**

You will use **zPCR** (in Advanced Mode) to define a customer's current LPAR configuration and then project the capacity expectation for an upgrade to newer technology. The capacity results will then be used to determine if the upgrade model is adequate to support all of the work, and to determine if the amount of CP resource available to each partition is adequate to support that partition's workload with the anticipated growth applied.

### **Problem**

XYZ Corporation currently has a **z10 2097-707** (7-way processor) installed, which they view as having **5,100 MIPS** of usable capacity, (so we will need to calibrate zPCR to this view). The 2097-707 is currently averaging **92% busy** during peak processing periods. The workload environment includes multiple logical partitions, all running on General Purpose CPs, as shown in the table below.

|   | Partition | LP-mode | LCPs | Busy | Weight | Capped | Workload Category  |
|---|-----------|---------|------|------|--------|--------|--------------------|
| 1 | Batch     | Share   | 3    | 15%  | 150    | No     | z/OS-1.11 Average  |
| 2 | CICS-1    | Share   | 7    | 35%  | 350    | No     | z/OS-1.11 Avg-High |
| 3 | CICS-2    | Share   | 3    | 10%  | 100    | No     | z/OS-1.11 Avg-High |
| 4 | CICS-3    | Share   | 2    | 10%  | 100    | No     | z/OS-1.11 Avg-High |
| 5 | IMS       | Share   | 4    | 20%  | 200    | No     | z/OS-1.11 Avg-High |
| 6 | Test      | Share   | 2    | 2%   | 20     | Yes    | Linux Average/L    |

A plan is being developed to **replace the z10 2097-707 with a newer technology zEnterprise 196 processor**. The specific model chosen must provide **20%+ additional capacity**, or at least **6,150 MIPS**. The current partitions are to be moved to the new processor with the partitions and their workloads as being run today. You already have a zPCR study file containing the configuration from the last time you did an upgrade.

### **Tasks**

Here are the 6 tasks that comprise this zPCR familiarization exercise, addressing the problem described above.

- Task 1 Load a model of the current LPAR Configuration
- Task 2 Calibrate the model to XYZ Company's capacity designation
- **Task 3** Save the current study in Advanced-Mode (e.g. task2.zpcr)
- Task 4 Find an appropriate Enterprise 196 (z196) replacement processor
- Task 5 Model the intended z196 LPAR host
- **Task 6** Review the Capacity results and save the Study (use a different file name than Task 3, e.g. task6.zpcr)
- Additional
  - Model 1 IFL in the proposed configuration
  - Model 1 zAAP in the proposed configuration

Note: When instructed to **Return** the icon should be used

### Task 1: Load a model of the current LPAR configuration

In this task you will load the current LPAR configuration into zPCR from the file supplied.

Note: **zPCR**'s default Reference-CPU setting is the 2094-701 rated at 1.00. When this study was saved, the Reference-CPU was set to a 2094-701 rated at 593 MIPS, so we need to restore the **zPCR** Reference-CPU to that setting.

### **Analysis Steps**

- 1. Start **zPCR**. After the Logo window stages, you will be viewing the *Function Selection* window, on the *Multi-Image Capacity* tab.
- 2. Select the **Advanced-Mode** check box if it is not already checked
- 3. Click the **Enter Advanced-Mode** button
- 4. On the Advanced-Mode Control Panel window, double click on the Reference-

CPU icon , currently tagged with "2094-701 @ 1.00 {ITR Ratio}". The Reference-CPU window will appear.

- a) Click **Typical** to set the Reference-CPU to the 2094-701 rated at 593 MIPS.
- b) Click Return
- 5. Open Windows Explorer (by clicking on "Start", "All Programs", "Accessories", "Windows Explorer"). Then using Windows Explorer (under My Computer/Local Disk (C:) ) select to the CPSTOOLS/zpcr7.2a directory, where the Task 1.zpcr file is located and visible. You'll probably want to size the Windows Explorer window down, so that it can be visible with zPCR active.
- 6. Drag the "Task 1.zpcr" study file from the "zPCR" subdirectory underneath or on top of the "Current" icon #1 ...

### **Advanced-Mode Control Panel Window**

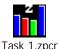

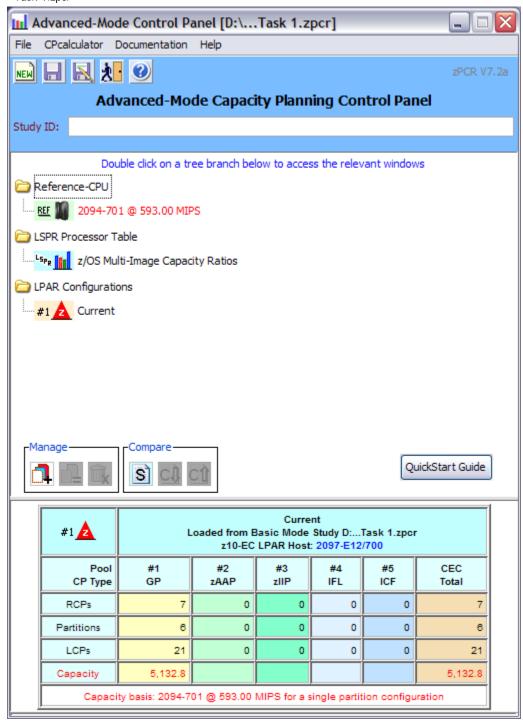

### Task 2: Calibrate the model to XYZ Company's capacity designation

Review the capacity assessment and alter the *Reference-CPU* scaling-factor such that that the company's capacity designation is provided in the results.

#### **Analysis Steps**

- 1. Refer to the "Rename a Configuration" at the end of this document to rename the configurations as shown in the lab
- Using the directions above to relabel "Current" to "Current z10 2097-707"
- 3. Double-click on the **Current z10 2097-707** LPAR configuration icon #1 to open the **LPAR Host and Partition Configuration** window for the **Current z10 2097-707** LPAR configuration.
- 4. Click <u>Partition Detail</u> in the Capacity Reports Groupbox to open the Partition Detail Report window. This window will reveal the total GP capacity available as 5,132.8 MIPS. The XYZ Company believes that the total GP capacity of this machine for their environment is 5,100 MIPS. We will adjust the Reference-CPU scaling factor so that the GP capacity result will be 5,100 MIPS.
- 5. Click <u>Calibrate Reference-CPU</u> to open the *Calibrate* window.
- 6. Key in **5100** in the *Enter desired capacity rating for LPAR Host* entry field and press **Enter**.

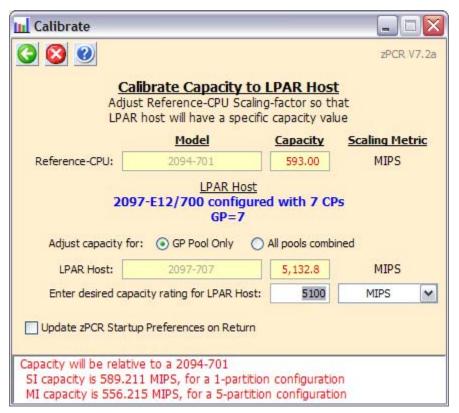

7. Click Return

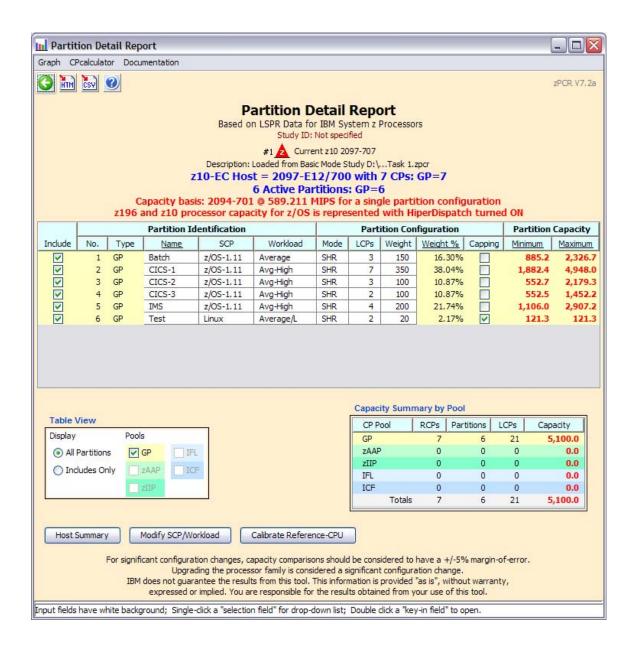

# Task 3: Save the study

### **Analysis Steps**

- 1. Click **Return** twice to close the LPAR configuration windows.
- From the menu-bar on the Advanced-Mode Control Panel window, click
   <u>File</u>→Save as, to save your LPAR definitions for the current LPAR host processor.
   (e.g. task2.zpcr)

Note: the former basic-mode study file has now been converted to an "**Advanced Mode**" study file.

### Task 4: Find an appropriate replacement processor

Browsing the **z/OS-1.11 Multi-Image LSPR Capacity Ratios** table, find the IBM z196 processor that can provide the required capacity increment using the z/OS <u>Average</u> workload

#### **Analysis Steps**

- 1. From the Advanced-Mode window, double click on **z/OS** *Multi-Image Capacity*Ratios 

  Sept. 1 to open the *LSPR Multi-Image Processor Capacity Ratios* table.
- 2. Find an IBM zEnterprise 196 processor that can provide the required 6,150 MIPS. (tip right click for a list of the Families, then select zEnterprise 196/700)
  For the purposes of this exercise, choose the 2817-706, which appears to have just a bit more capacity than we require, (e.g. 6,251 for Average etc) Remember that capacity values in the multi-image table represent typical (or average)

partition configurations, and are therefore can only generalize capacity.

3. Click Return to go back to the Advanced-Mode Control Panel window.

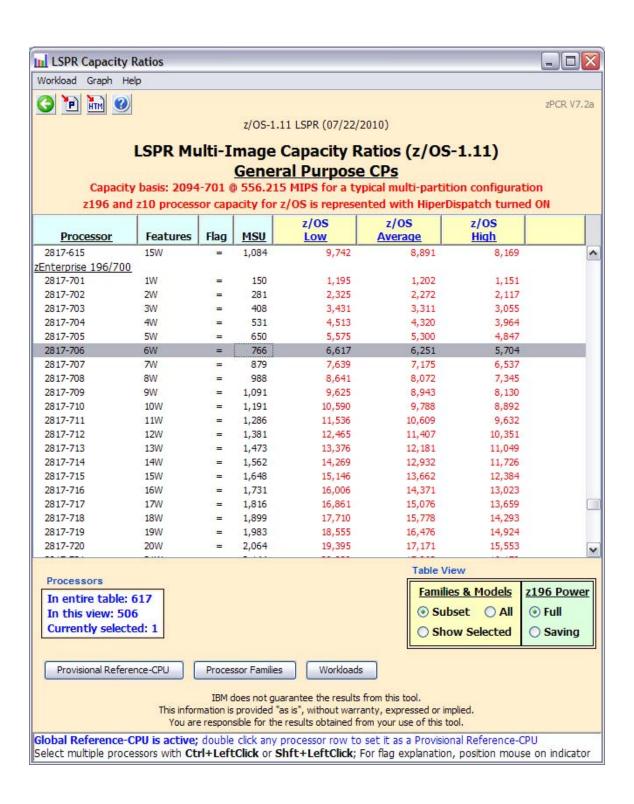

#### Task 5: Model the intended LPAR host

Using the current LPAR configuration as a starting point, we will transfer it to the new IBM zEnterprise 196 processor, making any necessary adjustments to the partition definitions.

#### **Analysis Steps**

- Single-click the Current z10 2097-707 icon on the Advanced-Mode Control Panel window to select it.
- 2. Click the Clone toolbar button. A second LPAR configuration is created as an exact copy of the first. It is icon \*2 \int \text{.} Rename it to **Proposed 2817-M15**
- 3. Double-click the **Proposed 2817-M15** icon #2 to open the **LPAR Host and Partition Configuration** window for the **Proposed 2817-M15** LPAR configuration.
- 4. Click **Specify Host** to open the **LPAR Host** window.
  - a) Set the *Family* to be **z196/700**.
  - b) Set the *Model* to **2817-M15/700** (this model has a maximum total of 15 configurable CPs).
  - c) Leave z196 Power checked to Full
  - d) Set *General Purpose CPs* to 6 (seen as a 2817-706). There are no other CP types planned at this time.
  - e) Click Return.

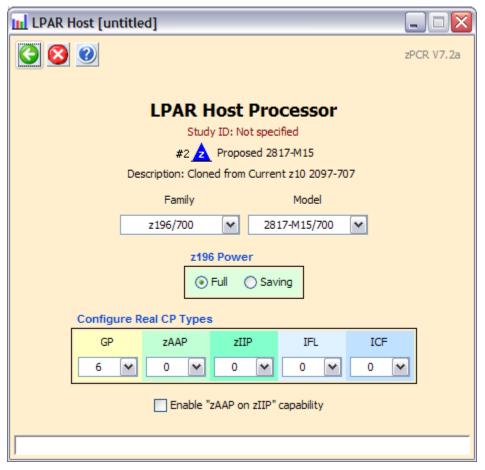

5. Click **Partition Detail** in the **Capacity Reports** group box.

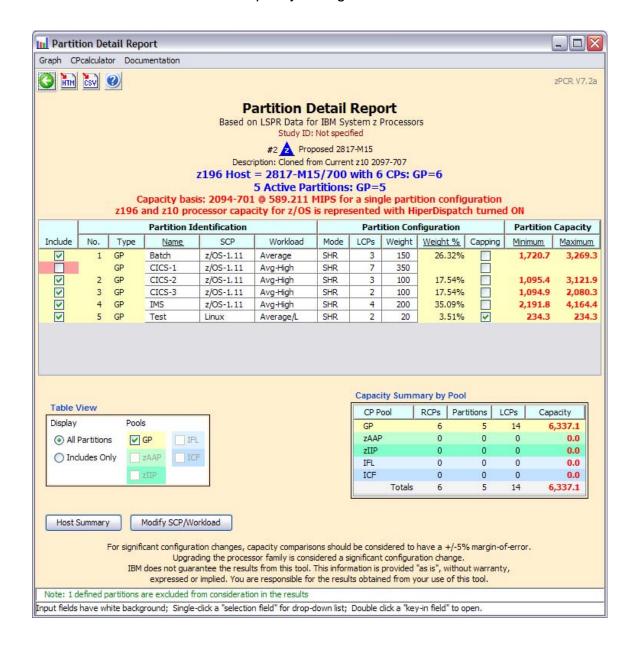

- 8. Correct CICS-1 partition in error
  - a. Set the **LCPs** to **6** (the maximum allowed on a 2817-706).
  - b. Check the **Include** box

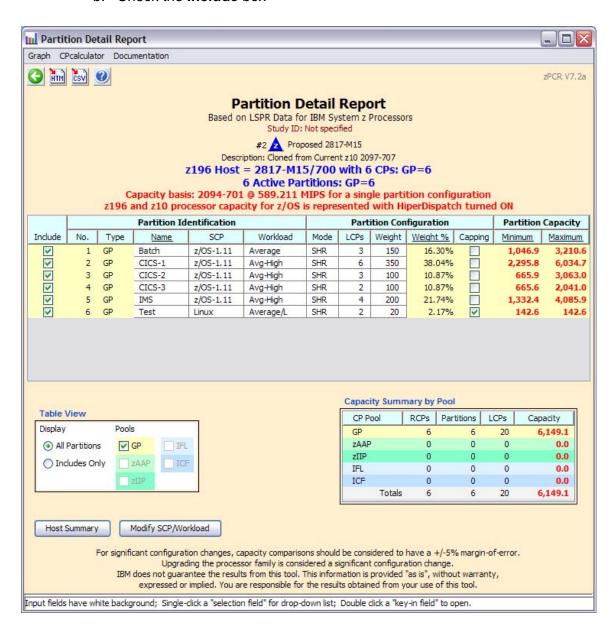

### Task 6: Review capacity results and save the study

Using the capacity results for this new LPAR host, determine if we realized the desired 20% capacity increase (**6,150 MIPS**), for the overall host and for each individual partition.

#### **Analysis Steps**

- On the *Detail Report* window, the overall effective capacity for the 2817-706 is 6,149.1 MIPS for this LPAR configuration. The effective capacity for the 2097-707 was 5,100 MIPS. (see page 8)
- 2. Click two **Return** buttons to close the LPAR configuration windows.
- 3. On the *Advanced-Mode Control Panel* window, select the two configurations (hold the cntl key and click on both) and click the <u>Compare</u> tool bar icon. The *Host Capacity Comparison* window presents a processor oriented summary of the two LPAR host configurations. The first LPAR configuration is shown on the left, and the second is shown on the right. The partition types are listed in separate rows; the metrics presented are their combined values representing the number of partitions, the number of RCPs, the number of LCPs and the resulting capacity.

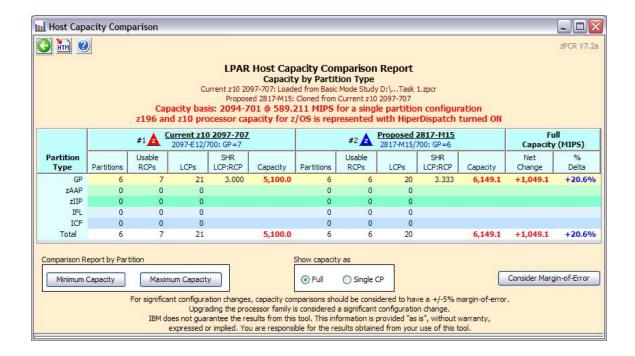

Click <u>Minimum Capacity</u> in the *Comparison Report by Partition* group box. Note that some of the partitions see an increase of approximately 20% or more, but there are 2 of them that do not, (Batch, and Test).

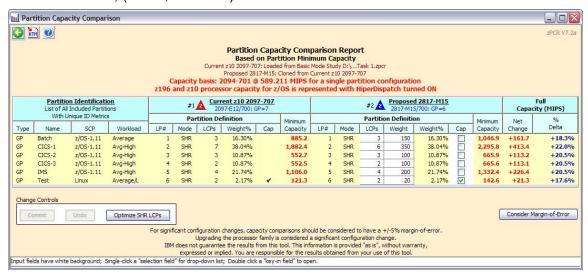

4. Click Optimize SHR LCPs for GPs in the Change Controls group box to see if you can improve the results by reducing the number of LCPs assign to each partition to that required to accommodate its weight.

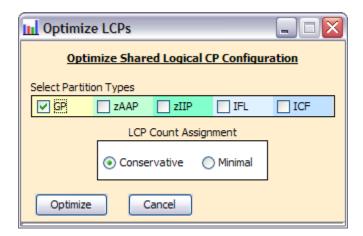

5. Click **Optimize** and use the default "conservative" to see if you can improve the results by reducing the number of LCPs assign to each partition. Note The weight percent is used to determine the exact number of LCPs (rounded up to the nearest whole number) to be assigned. You can see that all the partitions improved, and that Batch and Test are now greater than 20%.

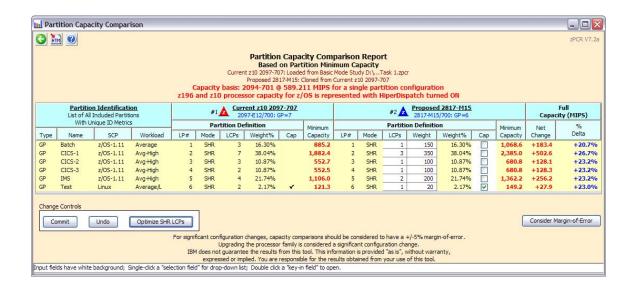

#### 6. Click Consider Margin-of-Error

The capacity expectation derived from **zPCR** for a new machine should normally be considered to have up to a ±5% margin-of-error. The full ±5% margin of error should be considered whenever the LPAR host processor family is changed, or when very significant changes are made to either the LPAR host CP configuration or to the partition configuration itself. At this point only the CICS-1 partition has met the 20% capacity increase when factoring in the -5% margin of error.

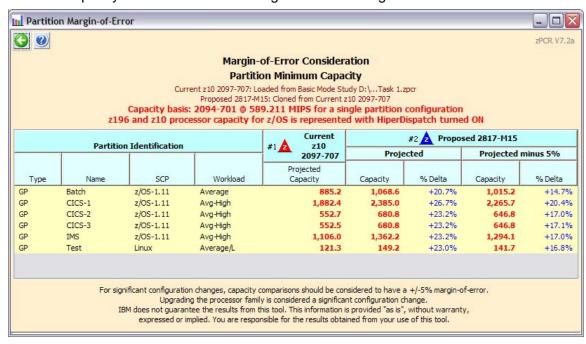

7. First close the *Partition-Margin-of- Error* window. Then click <u>Commit</u> in the Change Controls group box to change the LPAR configuration to permanently include the modified metrics, (from the Optimize). Note that the *Host Capacity Comparison* window now shows we are delivering **6,326.6 MIPS**, which is more than the **6,150 MIPS** objective.

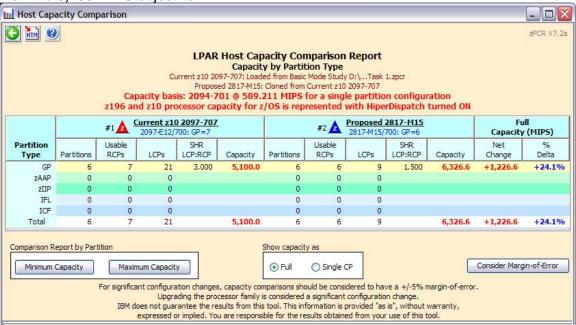

- 8. Close all of the comparison windows by clicking the **Return** toolbar icon on the **Host Capacity Comparison** window.
- From the menu bar on the Advanced-Mode Control Panel window click
   <u>File→Save as</u>, and save the complete study which will include both LPAR
   configurations. (Use a different file name than in Task 3, e.g. "Task6.zpcr".)

At this point we have met the 6,150 MIPS objective and 20% for each partition. If we want to meet the 20% with the -5% margin of error, there may be additional configuration options to handle this, so continue with the next 2 steps to determine if they can make an impact.

### Additional analyses to try

### Add an IFL to the Configuration for the Linux workload

How might the addition of an IFL change the capacity picture? Linux (partition #6) could actually be running on an IFL rather than a General Purpose CP. You might experiment.

### **Analysis Steps**

- 1. Single-click the **Proposed 2817-M15** icon #2 on the **Advanced-Mode Control Panel** window to select it.
- 2. Click the Clone toolbar button. A third LPAR configuration is created as an exact copy of the second. Its icon#3 , Rename it to 2817-M15 with IFL
- 3. Double-click the **2817-M15 with IFL** #3 icon to open the *LPAR Host and Partition Configuration* window for the **2817-M15 with IFL** LPAR configuration.
- 4. From the LPAR Host and Partition Configuration window, click Specify Host
- 5. From the *LPAR Host* window, change the host to include 1 IFL CP in addition to the current 6 General Purpose CPs and click <u>Return</u>.
- 6. From the *LPAR Host and Partition Configuration* window, click <u>IFL</u> in the *Define Partitions* group box and click <u>Return</u>
- 7. From the *LPAR Partition Definition* window, edit the partition name (from LP-07) by double-clicking the name field to open it and entering text to "Test2.
- 8. set the workload to Average/L
- 9. set the *Mode* to **DED** using the drop-down selection list provided
- 10. click Return.
- 11. From the *LPAR Host and Partition Configuration* window, click <u>Partition Detail</u> in the **Capacity Reports** group box to open the **Partition Detail Report** window, revealing the updated capacity picture.

a) From the *LPAR Detailed Report* window, uncheck the **Include** box for partition #6, as this partition's workload is now represented with the IFL.

In this case, we cannot simply replace a General Purpose CP with an IFL, because the Linux partition is consuming such a small portion of the available capacity. 6 General Purpose CPs are still required to provide the necessary capacity for the z/OS partitions. We have increased the GP MIPS from **6326** to **6346**, all but the Batch partition have met the 20% growth when considering the -5% margin of error. You can see this on the next page, and if you want could go back and compare #1 Vs #3 and look at Minimun Capacity and Margin of Error.

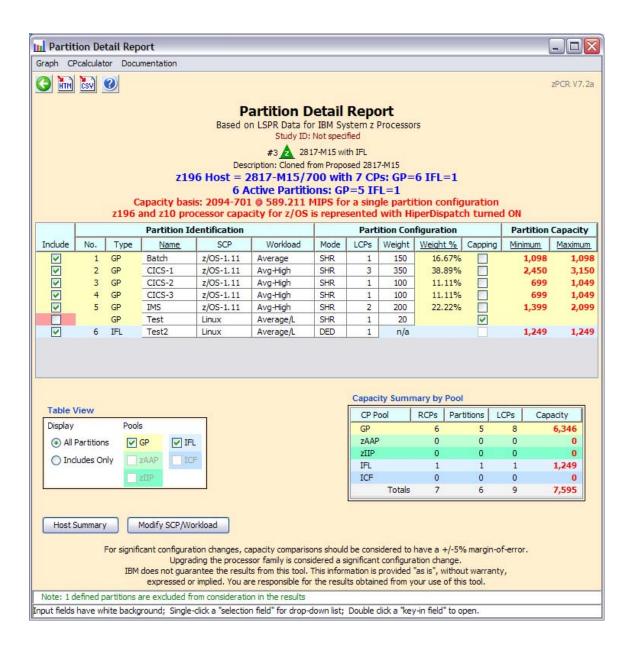

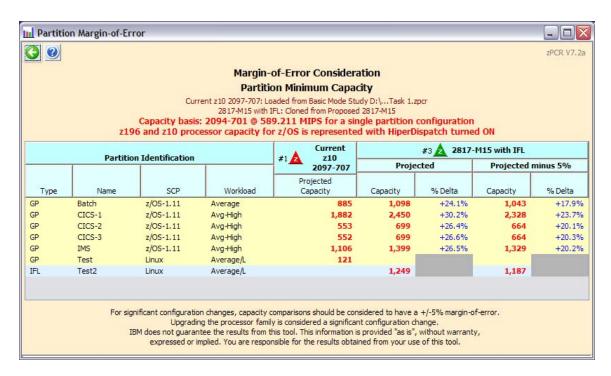

So try the next Step to see if adding a zAAP to the configuration can help increase the capacity and meet all of the objectives.

### Add a zAAP to the Configuration

**How might the addition of a zAAP change the capacity picture?** Assume partition #2 (CICS-1) is running a WebSphere application, and at least 50% of that workload could be run on zAAP LCPs. Alter the LPAR configuration to include and exploit the zAAP CPs.

### **Analysis Steps**

- 1. Single-click the **Proposed 2817-M15** icon #2 on the **Advanced-Mode Control Panel** window to select it.
- 2. Click the Clone toolbar button. A forth LPAR configuration is created as an exact copy of the second. Its icon 44 , Rename it 2817-M15 with zAAP
- 3. Double-click the **2817-M15 with zAAP** \*4 icon to open the *LPAR Host and Partition Configuration* window for the **2817-M15 with zAAP** LPAR configuration.
- 4. Click <u>Specify Host</u> and change the LPAR host to include 1 zAAP CPs in addition to the current 6 General Purpose CPs. Click Return
- 5. Click **GP / zAAP** (**Define Partitions** group box) and enable 1 zAAP LCPs for partition #2 (CICS-1). Close the zAAP and zIIP LCP notice. Then **Click Return**.

6. <u>Click Partition Detail</u> in the **Capacity** *Reports* group box, and review the capacity picture.

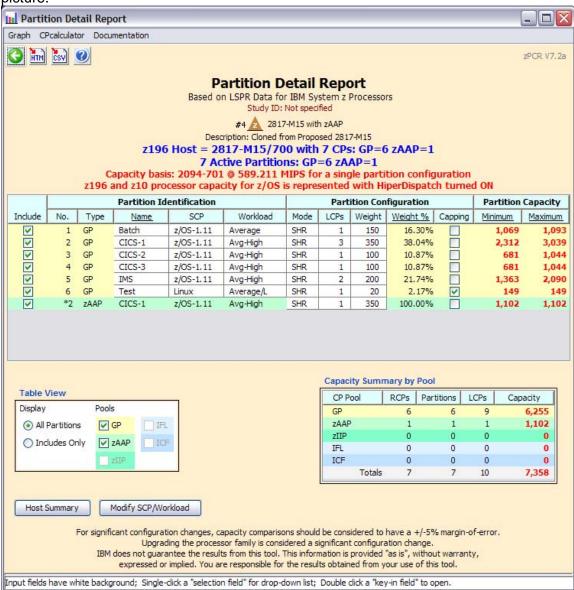

- a) With the additional zAAP CP configured, the total capacity available has increased above our **6,150 MIPS** requirement, (**7,358** Total with **6,255** in GP). In this case, we could reduce the number of General Purpose CPs.
- b) Click Return
- c) Click **Specify Host** to open the **LPAR Host** window. Change the LPAR host configuration from 6 to 5 General Purpose CPs. Click **Return**
- d) Click <u>Partition Detail</u>. Note that adequate Total capacity remains (6351 Vs 6150 requirement). Click <u>Return</u> 2 times to get back to <u>Advanced-Mode Control Panel</u>
- e) Select both **Current z10 2097-707** \*1 and the **2817-M15** with **zAAP** \*4 configurations and then click **Compare** icon on the **Advanced-Mode\_Control Panel** window.
- f) Click <u>Minimum Capacity</u>. Note that now all partitions are not seeing the required 20% capacity increase over the old 2097-707 configuration. Because a large part of partition #2's capacity requirement can now be satisfied by the zAAP LCPs, its weight for the General Purpose pool should be reduced to achieve a new balance.
- g) Try reducing partition #2's weight from **350** to **177**. Now all partitions except #2 (CICS-1) see well over a 20% increase. Partition #2 originally needed **1,882 MIPS**, and with 20% growth, it would need **2,258 MIPS**. Since 50% of partition #2's workload can be offloaded to the zAAP LCPs, its General Purpose LCPs would only need **1,129 MIPS**. Does the modified LPAR configuration satisfy partition #2's capacity requirement? Yes, since Partition #2 is now at **1,210**.
- h) Notice that we have created a new problem Partition #1 (it's weight is now in red) is not receiving the new weight of 20.08. Previously it had been 16.30 before we made the last change.

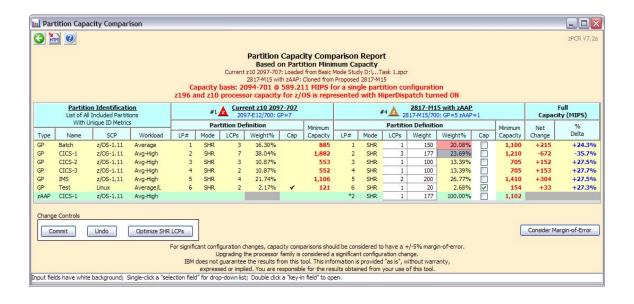

i) Click Optimize SHR LCPs ("conservative") since we have changed the weight assigned to Partition # 2. Does the over all capacity increase? Yes from 6351 to 6391. Partition #2 CICS-1, went from 1,210 MIPS to 1193 but it is still greater than 1,129 MIPS requirement. We have now met all objectives

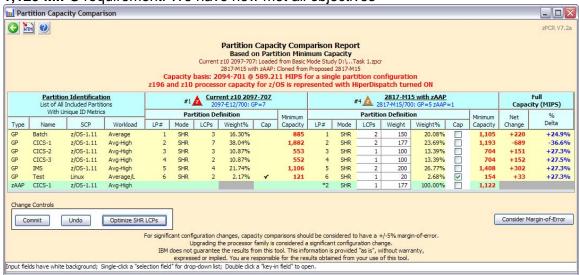

j) Click Consider Margin-of-Error. We also want to validate that all of the partitions have enough capacity to ensure they cover the -5% Margin-of-Error. We can see that all partitions are >20% delta on the projected minus 5% except Partition #1 which is below the 20% threshold at 18.6%. Partition #2, CICS-2, margin-of-Error is at 1,133 MIPS, still above the needed 1,129 MIPS requirement.

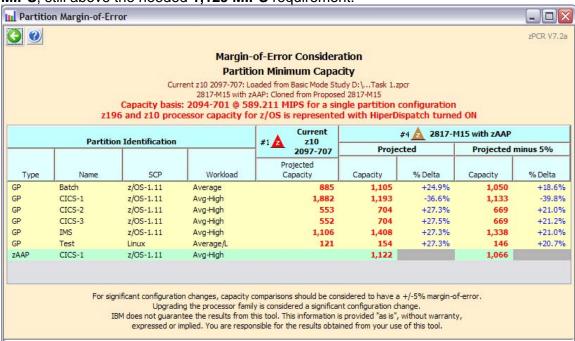

k) Click Return

Try increasing partition #1's weight from 150 to 153.

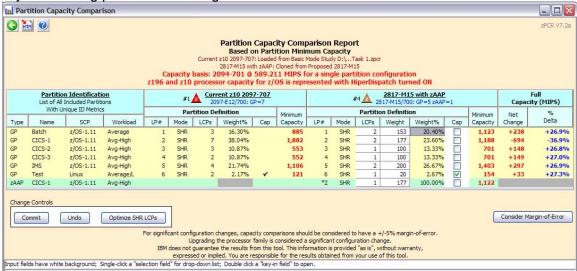

m) Click <u>Consider Margin-of-Error.</u> We also want to validate that all of the partitions have enough capacity to ensure they cover the -5% Margin-of-Error. We can see that all partitions are >20% delta on the projected minus 5%. Partition #2, CICS-2, margin-of-Error is at **1,129 MIPS**, meeting the needed **1,129 MIPS** requirement.

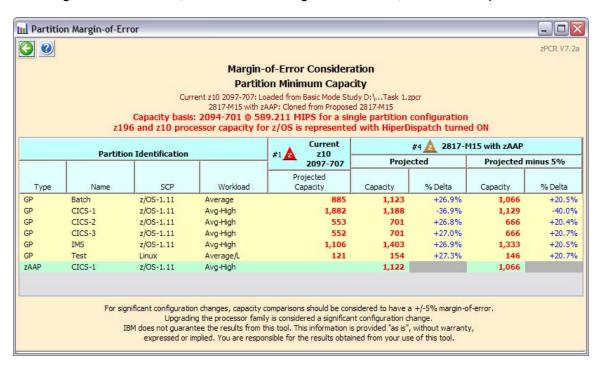

n) From the Advanced-Mode Control Panel, click LPAR Host Capacity Summary Report

This report relates the capacity projections by partition type (CP pool) for each
LPAR configuration that is defined. The sum of the individual pool capacity values is
shown as a total for the entire CEC on the right.

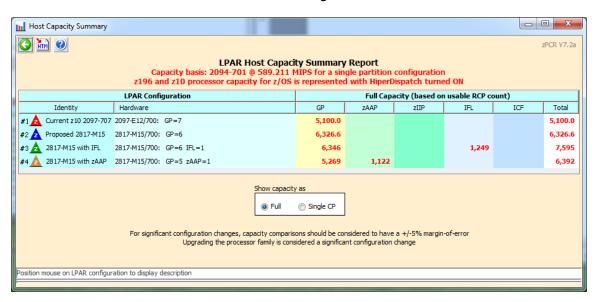

### **Rename a Configuration**

#### **Procedure**

- Single-click the Current icon on the Advanced-Mode Control Panel window to select it.
- 2. Right click on the text field

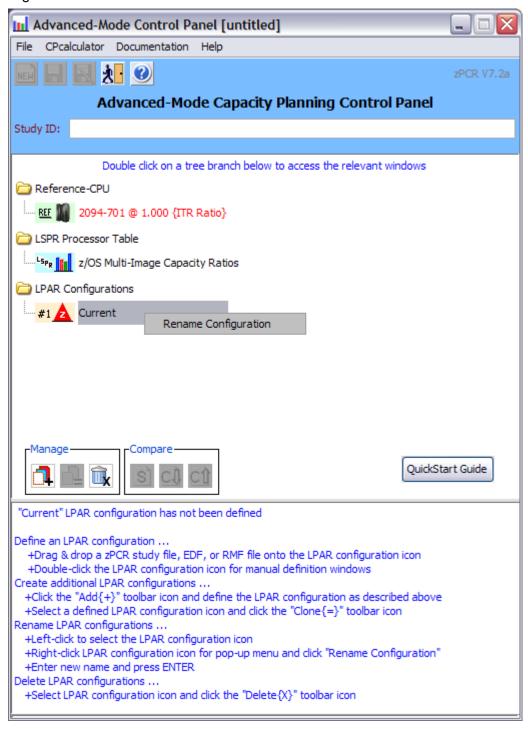

3. Key in the name that you wish to use and hit enter

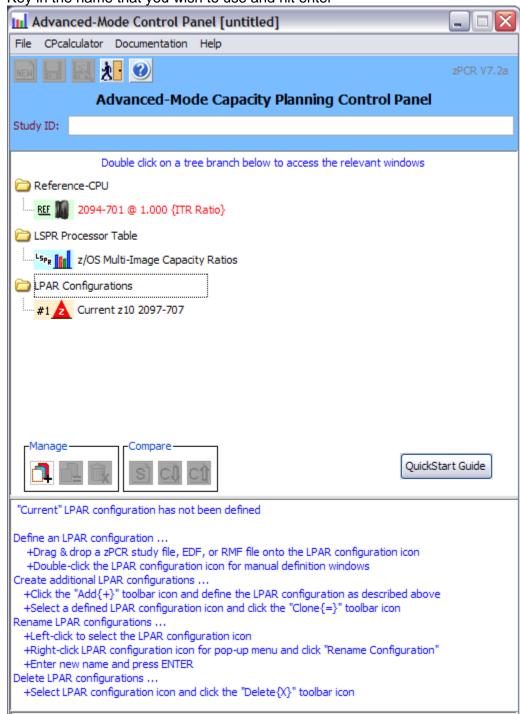